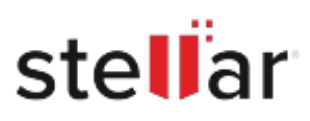

# Stellar Eraser for File

## Steps to Install

### **Step 1**

When Opening Dialog Box Appears Click Save File

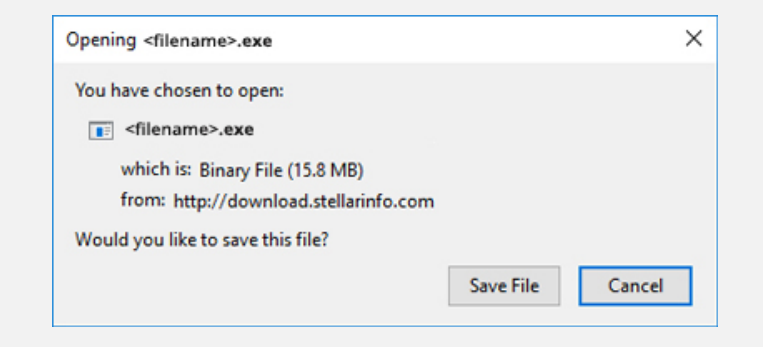

### **Step 2**

When Downloads Windows Appears Double-Click the File

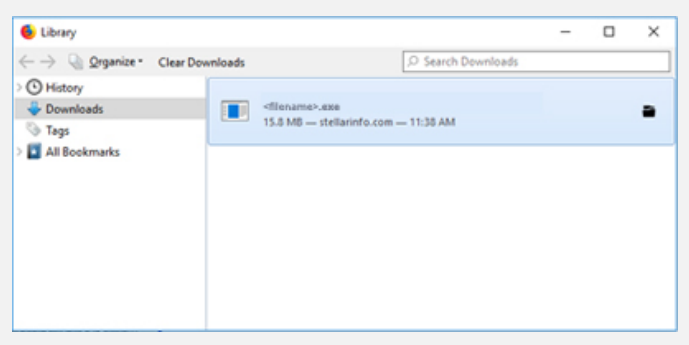

#### **Step 3**

When Security Warning Dialog Box Appears, Click Run

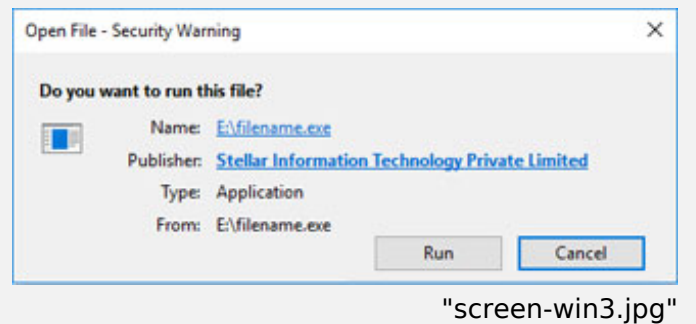

#### **System Requirements:**

Processor: Compatible avec Intel (processeur basé sur x64) Operating Systems: Windows 11, 10, 8 n°1, 8, Windows Server 2019, 2016, 2012